# **원클릭 고객 제출서류 간소화 서비스 안내**

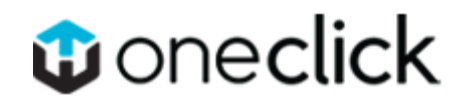

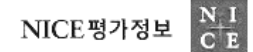

목 차

## Part 1 원클릭 서비스 소개

Part 2 서비스 화면 안내 – 메인 - 로그인(신규/기존) - 서류제출 - 제출완료 및 내역조회

#### Part 1 원클릭 서비스 소개

**원클릭 서비스 개요**

## **다양한 제출 서류를 고객의 PC에서 비대면 일괄 발급 및 전송!**

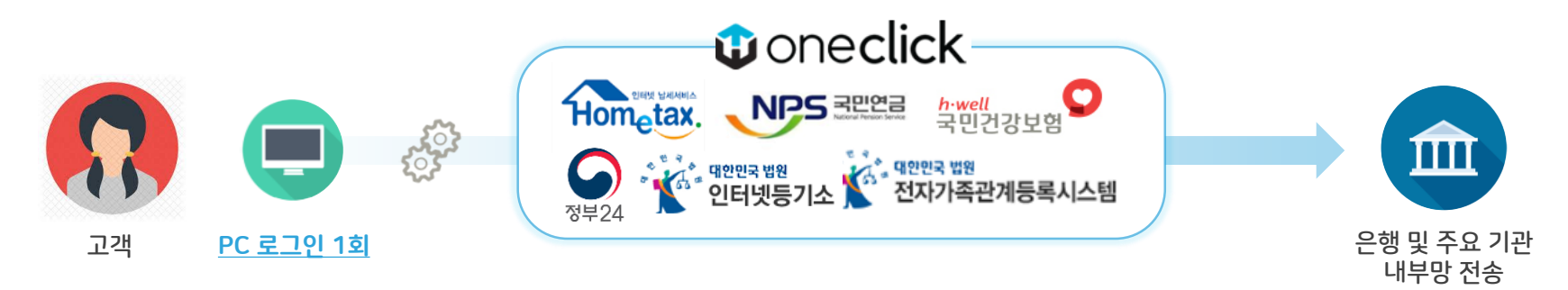

# **원클릭 서류제출 서비스 특장점**

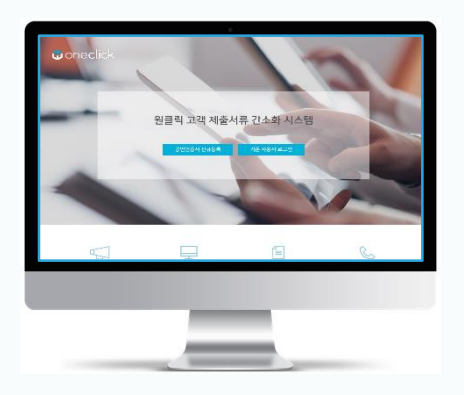

## 편리합니다.

- User-Friendly 한 서비스 구현 가능
- 프로그램 다운로드 없이 사용 가능

## 안정적입니다.

PC 환경 영향 최소화된 발급 진행

#### 빠릅니다.

- ✓ 서류 제출여부 즉시 확인 및 결과 전송
- **✓ 데이터를 실시간으로 DB화하여 전송**

#### 안전합니다.

✔ 정보보호 및 보안 시스템 고도화 구현

#### Part 2 서비스 화면 안내

## 1) 메인 화면

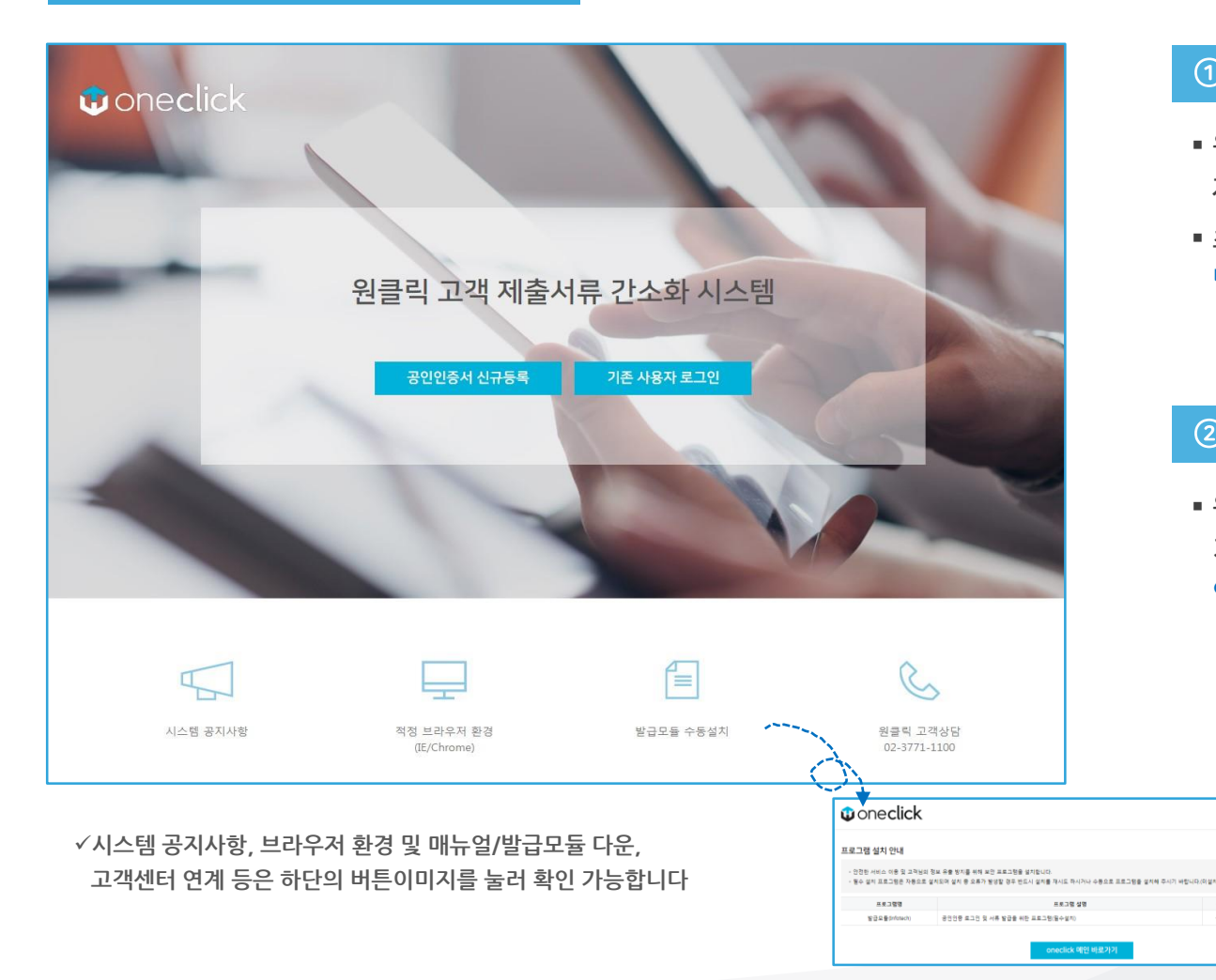

## ① 공인인증서 신규 등록

- **원클릭 서비스 최초 이용 시, 제출자 기본 정보 및 약관 동의 진행**
- **최초 진입 시 서류발급을 위한 발급모듈 설치 가 진행됩니다 (필수)**

#### 2 기존 사용자 로그인

서비스 이용 매뉴얼

 $= 4444$ 

보지 온표

 **원클릭 서비스 이용이력 있는 경우, 기존 제출자 기본정보 불러와 인증서 비밀번호만 입력하여 서류제출 가능**

## 2) 로그인 (신규)

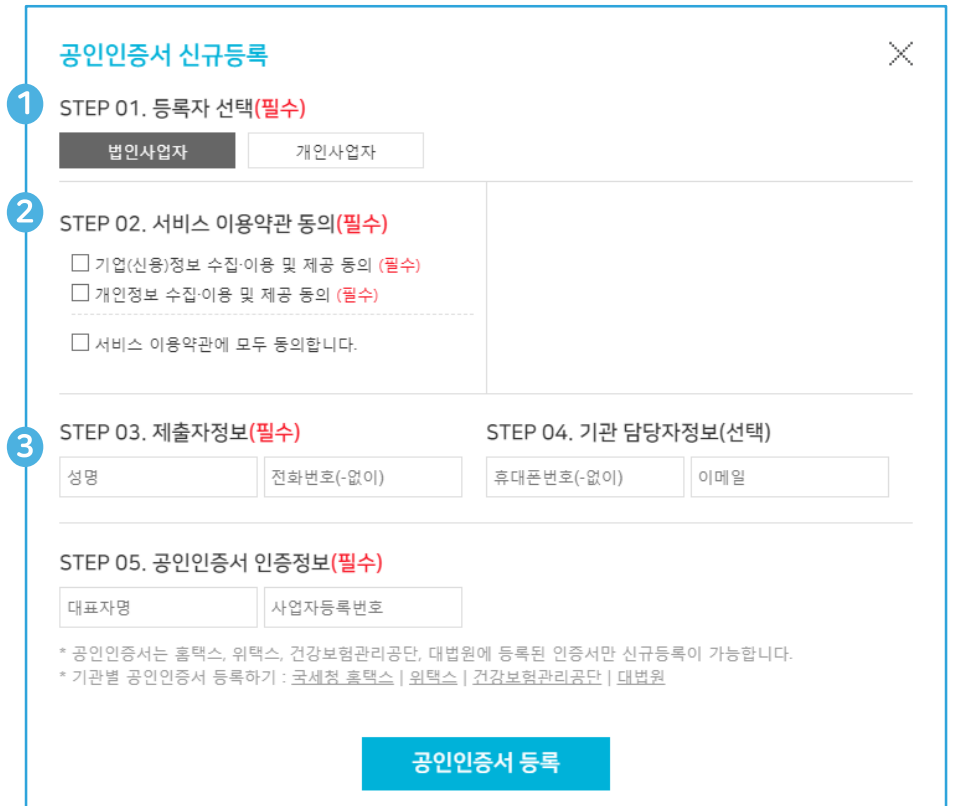

## **별도 회원가입 절차 없이 로그인 가능!**

## ① 인증서 등록자 선택

- **인증서 종류에 따라 등록자 선택 필수**
	- **- 법인사업자 : 법인사업자 인증서**
	- **- 개인사업자 : 개인사업자/대표자 인증서**

※ 홈택스, 4대보험 통합징수포털, 4대보험 정보연계센터 에 해당 인증서 기 등록필요

#### ② 약관동의 및 제출관련 정보 작성

**서비스 이용약관 동의 필수**

- **제출자정보 작성 필수 : 제출자 식별 및 내역 확인 목적**
- **기관 담당자정보 작성 선택 : 해당 연락처로 완료 문자/이메일 발송**

#### ③ 공인인증서 인증정보 작성

- **법인사업자 인증서 : 대표자명, 사업자등록번호 입력**
- **개인사업자 인증서 : 대표자명, 사업자등록번호, 주민등록번호 입력**

# 2) 로그인 (기존)

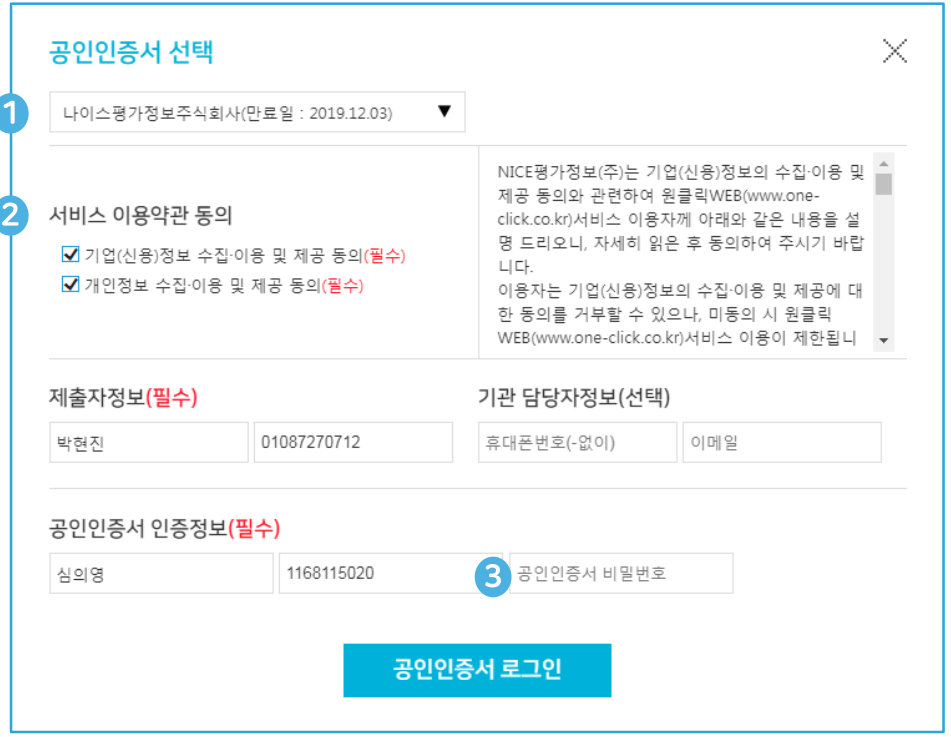

## **비밀번호만 입력하여 손쉽게 로그인!**

#### **① 기존 인증서 선택**

 **과거 서류제출 이력이 있는 인증서의 위치만 기억하여 인증서 종류를 자동으로 불러옴**

#### ② 약관동의 및 제출관련 정보 확인

 **기존 해당 인증서로 제출 시 입력하였던 정보를 불러와 동일한 내용을 다시 적지 않고 확인만 할 수 있도록 진행**

#### ③ 인증서 비밀번호 입력

 **인증관련 민감 정보는 별도 저장하지 않으므로, 재로그인 목적 1회적으로 비밀번호 입력 필수**

## 3) 서류 제출

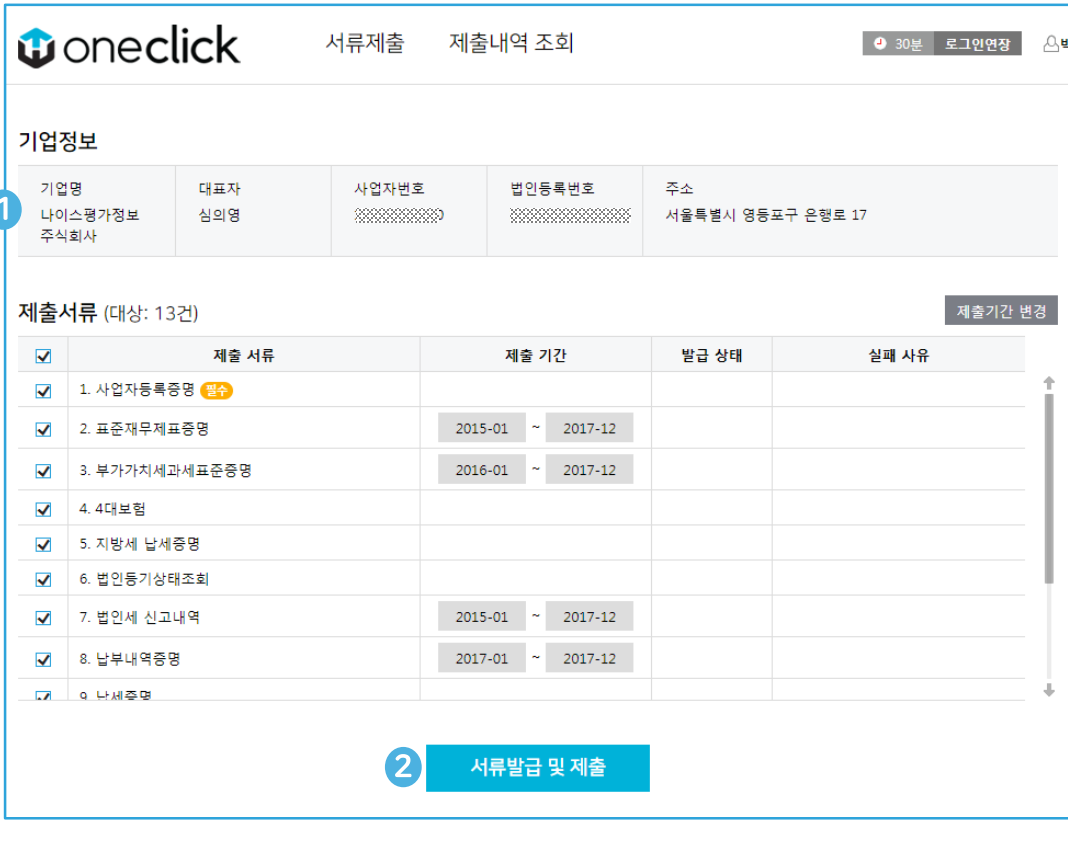

**서류 제출이 진행되는 동안에는, 다른 버튼을 가급적 누르지 마시고**

**제출완료 팝업이 뜰 때까지 잠시 기다려주시길 바랍니다.**

## **버튼 클릭 한번으로 모든 서류 제출!**

## ① 기업정보 및 제출서류 목록 확인

- **로그인 정보를 기반으로 사용자가 작성해야 하는 내용을 자동으로 완성**
- **기관 측과 협의된 상품에 따라, 제출해야 하는 서류 목록이 자동으로 설정됨 (기간변경 가능)**

## 2서류 발급 및 제출

- **해당 서류 발급 및 제출 버튼 클릭 한번으로 제출 절차 진행함**
- **일부 서류 발급 시 필수정보 필요로 하는 경우 필수정보 확인 팝업에서 내용 확인 후 완료 클릭**

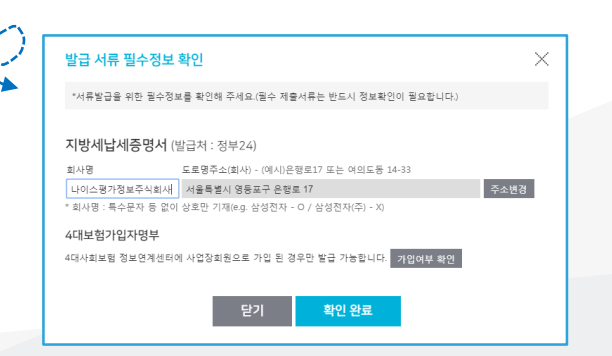

# 4) 제출완료 및 내역조회

## **버튼 클릭 한번으로 모든 서류 제출!**

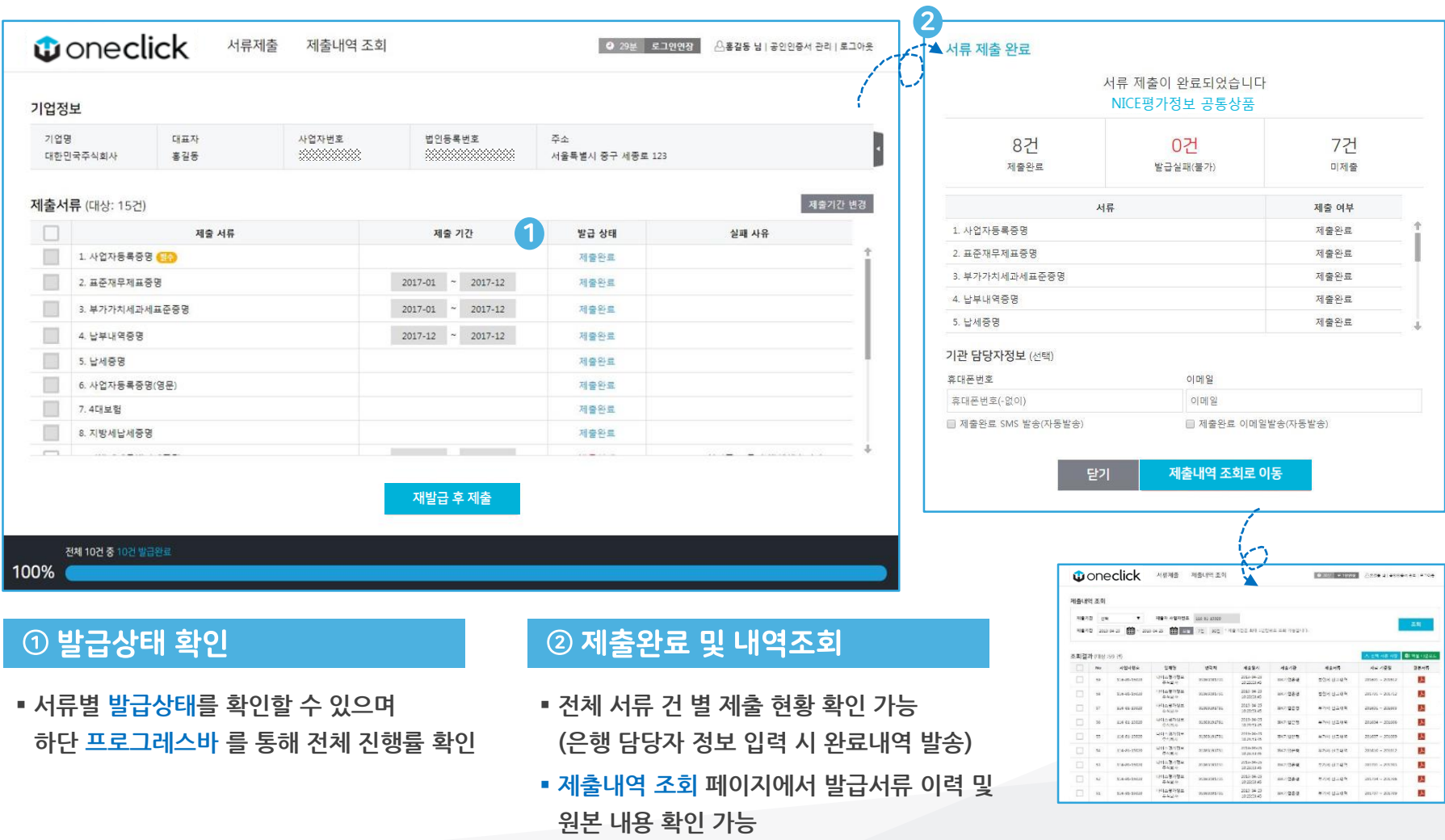